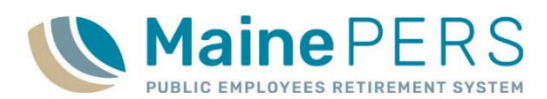

## Electronic Payroll File (EPF) Quick Monthly Reporting Reference

- 1. Navigate to [www.mainepers.org](http://www.mainepers.org/)
	- Preferred Web Browser: Google Chrome™
- 2. Locate Employer Self Service (ESS) Login
	- Top Right Corner 'EMPLOYER SELF SERVICE LOGIN' **or**
	- Employers > 'Employer Self Service Log In'
- 3. Enter ESS Username and Password
	- Authenticate through Multi-Factor Authentication (MFA)
- 4. Select 'Employer Location Detail' tab
- 5. Select 'Details' for the Employer Location
- 6. Navigate to the 'Accounts' tab
- 7. Click action button: 'Upload File'
	- Select 'EPF Contribution'
	- **Browse and locate file on local computer**
	- Enter Import Description including Employer Location Code and Month/Year
		- **Format**: *P0999 10/2020*, or *TC999 October 2020*
	- Click 'Next'
	- Click 'Close'
- 8. While still on the 'Account' tab
- 9. Click action button: 'File History'
	- Locate Uploaded File
		- Process  $Flag = "Ready"$
		- **Import Description column = What was entered upon upload**  $\bullet$
		- **Status = "Not Processed"** 
			- Proceed to **Step 10**
		- Status = "Loaded with Errors"
			- File is **Invalid**
			- Correct original payroll file and return to **Step 6**
- 10. Click 'Action' menu for the corresponding upload row
	- Select 'Validate'
		- Status = "Validate Successfully"
			- Proceed to **Step 11**
		- Status = "Validated with Errors" or "Validated with Exceptions"

Proceed to **Step 12**

- 11. Return to 'Action' menu again for the corresponding upload
	- Select 'Process'
		- Status = "Processed Successfully"
			- Proceed to **Step 19**

Upload Status: 'Validated with Errors' or 'Validated with Exceptions'

- 12. Click to highlight the affected upload row in the 'File History' section
- 13. Click 'Tools'
	- Select 'Reports'
	- Select 'Standard Import Report'
		- A screen will pop-up showing the payroll details submitted and corresponding upload status (ensure pop-up blocker is not enabled for mainepers.org)
- 14. To filter data, click on the small black arrow  $(\blacktriangleright)$  in the upper left-hand corner
	- 'Select Parameters'
		- Detail Record Status: Make selection
			- Errors = Select 'Errors' or 'Validated with Errors'
			- Exceptions = Select 'Exceptions' or 'Validated with Exceptions'
		- **Datastring View: 'Detail'**
	- Click 'Run'
- 15. Review 'Standard Import Report' results and identify any exceptions or errors that need correction prior to final processing
	- For details on error/exception messaging, refer to the following:
		- 'ESS Electronic Payroll Filing Manual'
		- 'ESS Validation Guide for Electronic Payroll Filing'
- 16. Click 'Action' menu for the corresponding upload row, in the 'File History' section
	- Select 'Details'
		- **This option will direct you into the payroll file details uploaded where member** information can be corrected/updated
- 17. Click to highlight the row for the member in need of correction/update (repeat for each member requiring update)
	- Select fields within the highlighted row that need updating, and enter changes accordingly **or**
	- Click 'Tools'
		- Select 'View'
			- 'View Row Tool': Edit window allowing for edit of uploaded member data
			- Make necessary corrections
			- ◆ Click **'OK'**
		- Click 'Save'
		- Click 'Close'
- 18. Return to **Step 10**
	- Repeat **Steps 10** through **18** until all errors have been corrected, and exceptions have been reviewed and/or corrected, as needed
	- Final Status prior to Processing should be 'Validated Successfully' or 'Validated with Exceptions' if exceptions do not require correction

Remittance Report and Payment to MainePERS

- 19. Close out of '*File History'*
- 20. Navigate to the 'Reports' tab
	- Click 'Generate Report'
	- Select 'Employer Remittance Report'
		- **Select Employer Code**
		- **Select Employer Location Code**
		- **Enter Work Report Start Date** (1<sup>st</sup> of month)
			- Click 'Next'
			- Click 'Confirm'
			- ◆ Print or save, if desired

## 21. Schedule Electronic Payment (EFT) to MainePERS

- Payment by ACH Credit: Schedule payment with financial institution, notify MainePERS of any inconsistencies in the amount being submitted
- Payment by ACH Debit: Proceed to **Step 23**
	- **For detailed instructions on setting up and making ACH Debit payments to** MainePERS, please refer to the 'Scheduling an Electronic Funds
	- **Transfer (EFT) Payment' Guide**

## 22. Navigate to 'Account' Tab

- Locate Work Report requiring payment
- 23. Click 'Actions' for corresponding payroll row
	- Click 'Pay this Transaction'

## 24. Complete details in the **Make Payment Wizard**

- Complete 'One Time Payment' Fields
	- **Payment Amount: Automatically populates what is due** 
		- If paying more or less, edit this field and click 'Apply'
	- **Payment Date: Enter Date you want payment deducted from account**
	- Description: Enter a description for the payment, *i.e. July 2020 Payroll Payment*
- Click 'Next'
- Select previously established '*Payment Account'*, or '*Add New Payment Account'*
- Click 'Next'
- Review payment details
	- **Back'** to edit details
	- **Confirm'** to complete payment